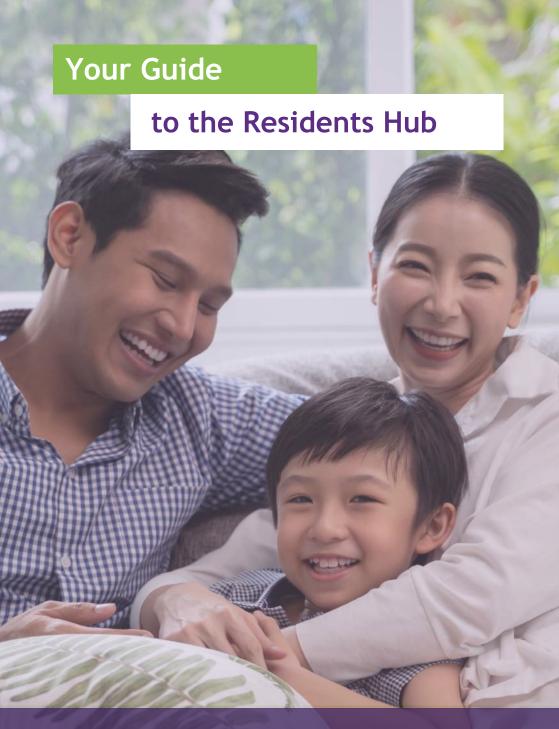

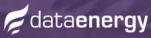

# **Contents**

| Introduction               | 2   |
|----------------------------|-----|
| Submit a meter reading     | 3   |
| Let us know you're moving  | 4   |
| Customer Portal overview 5 | i-6 |
| Frequently asked questions | . 7 |
| Submit a support ticket    | 8   |
| Track a support ticket     | . 9 |

# Your Guide to the Residents Hub

### What is the Residents Hub?

The Residents Hub is a online platform that gives our customers total transparency and control over their accounts. Here, you'll find all our resources in one place, including our Customer Portal, Help Centre and Leaflet Library...

## am a Resident / Letting Agent

When you visit www.dataenergy.co.uk you'll see a pop-up with different options. Click 'I am a Resident / Letting Agent' to move through to the Residents Hub. You can also find this button on the top right-hand corner of our website.

## Your information is secure

When you create a Customer Portal account, your information is safe.

Your account is password protected to ensure your privacy and security; giving you peace of mind when you access sensitive information such as your billing history, payment methods and more. More information on our privacy policies can be found in our FAQs.

## What can I do there?

You can view your history and make changes to your account through our Customer Portal:

- Notify us of a change in tenancy
- Submit a meter reading
- Change your contact details
- Pay bills and view historic bills

## **Leaflets and Guides**

Find out more information on heat networks and how they operate by visiting our Leaflet Library. Here, you'll also find copies of guides, such as the Customer Portal and our iKnoWatt pay-as-you-go system.

## Getting the help you need

Need to talk to us? At the Residents Hub, you'll find our all-new Help Centre. Here, you can contact our friendly Customer Care team and read frequently asked questions.

# Submit a meter reading

Submit a meter reading

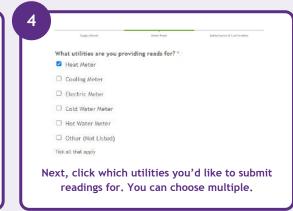

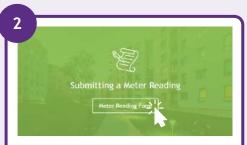

On the main page, read the information and tips on how to read your meter, then click to submit a meter reading

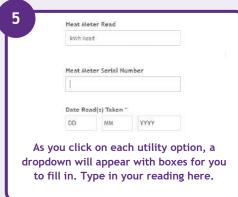

Meter Read Submission Form

Contact Details \*

John Smith

Fut case, this should be due proof Rising in this fave.

Contact Details \*

John Smith

Fut case, this should be due proof Rising in this fave.

Contact Details Address \*

General Enail Address \*

General Enail Address \*

General Enail Address \*

General Enail Address \*

General Enail Address \*

General Enail Address \*

General Enail Address \*

Task 5678

Task 5678

Task 5678

Task 5678

Task 5678

Task 5678

Task 5678

Task 5678

Task 5678

Task 5678

Task 5678

Task 5678

Task 5678

Task 5678

Task 5678

Task 5678

Task 5678

Task 5678

Task 5678

Task 5678

Task 5678

Task 5678

Task 5678

Task 5678

Task 5678

Task 5678

Task 5678

Task 5678

Task 5678

Task 5678

Task 5678

Task 5678

Task 5678

Task 5678

Task 5678

Task 5678

Task 5678

Task 5678

Task 5678

Task 5678

Task 5678

Task 5678

Task 5678

Task 5678

Task 5678

Task 5678

Task 5678

Task 5678

Task 5678

Task 5678

Task 5678

Task 5678

Task 5678

Task 5678

Task 5678

Task 5678

Task 5678

Task 5678

Task 5678

Task 5678

Task 5678

Task 5678

Task 5678

Task 5678

Task 5678

Task 5678

Task 5678

Task 5678

Task 5678

Task 5678

Task 5678

Task 5678

Task 5678

Task 5678

Task 5678

Task 5678

Task 5678

Task 5678

Task 5678

Task 5678

Task 5678

Task 5678

Task 5678

Task 5678

Task 5678

Task 5678

Task 5678

Task 5678

Task 5678

Task 5678

Task 5678

Task 5678

Task 5678

Task 5678

Task 5678

Task 5678

Task 5678

Task 5678

Task 5678

Task 5678

Task 5678

Task 5678

Task 5678

Task 5678

Task 5678

Task 5678

Task 5678

Task 5678

Task 5678

Task 5678

Task 5678

Task 5678

Task 5678

Task 5678

Task 5678

Task 5678

Task 5678

Task 5678

Task 5678

Task 5678

Task 5678

Task 5678

Task 5678

Task 5678

Task 5678

Task 5678

Task 5678

Task 5678

Task 5678

Task 5678

Task 5678

Task 5678

Task 5678

Task 5678

Task 5678

Task 5678

Task 5678

Task 5678

Task 5678

Task 5678

Task 5678

Task 5678

Task 5678

Task 5678

Task 5678

Task 5678

Task 5678

Task 5678

Task 5678

T

Please fill in all the information boxes so

we can identify your property.

Click or drag files to this area to uploads.

You can upload are to 6 files.

Upload any photos or attachments that support your meter reading.

Confirm & Submit

Tick the authorisation box and submit your reading! Your readings will be reflected on your account.

For meter related queries, you can view FAQs and contact us in the Help Centre.

## Moving in or out?

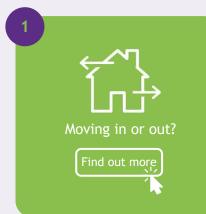

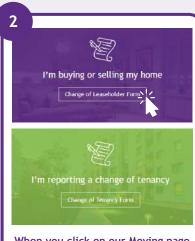

When you click on our Moving page, you'll find two options: Change of Leaseholder, or Change of Tenancy.

Click which one best applies to you.

3

Please fill out as much of the form as you can.

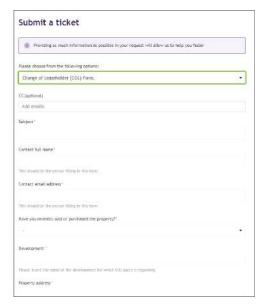

It's always beneficial to provide meter readings if you have them to hand. We can use these if remote data is not available for your property.

5

Submit

Tick to authorise the information given, then click 'Submit' to complete the form.

You'll now be taken through to the relevant form on our ticket system.

You'll be asked to provide further details on the change you're reporting, which will ensure a seamless transition. Thank you for submitting your form!

Keep an eye out for an email confirmation from us. You can find more useful information on moving on our FAQ page!

## **Customer Portal**

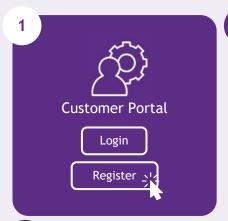

Start by registering for a Customer Portal account.

Register

You can register for our Customer Portal at customer databasery, south

To register, please use your unique PayPoint and PIN number, which can be found in the bottom right-hand corner of your bill.

Disconner Purtal
Bign up to manage your account
Inter, / Contracted account
PayPoint No. DODOCOCOCOCOCO.

Your password protected account will keep
your data safe.

4

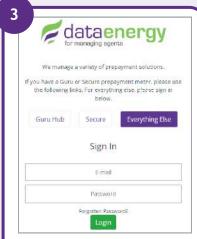

Once you are registered you can use the Customer Portal login page.

Please click the relevant option if you have a prepayment meter before logging in.

Please note

Our Customer Portal facilities are only available for residents paying directly to Data Energy, as opposed to third parties.

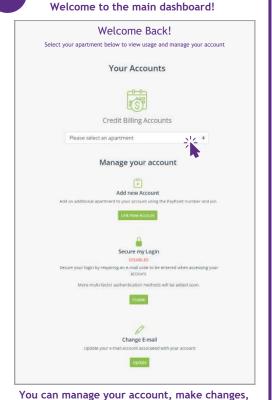

and view your metering and payment history.

More on page 6

## **Customer Portal**

5 Your Accounts Credit Billing Accounts Please select an apartment Charnham Crescent

Click on the dropdown menu to select your apartment.

7 Account Overview You currently owe £387.81 (Updated 34/10/2023 18:28) Make Payment Enter the amount you wish to pay and optionally the reference number of the bill this payment relates to (this is found underneath the Account Number on your Bill). Account Number: 12345678 Bill Reference Number (Optional) E Amount . If you would like to make a payment of over £500, please what

> Scroll down to see your current account balance and make a payment.

You'll also see quick links to helpful forms.

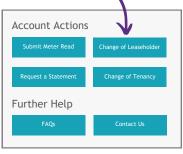

6 Here, on your apartment dashboard, you can view your tariff information and consumption history.

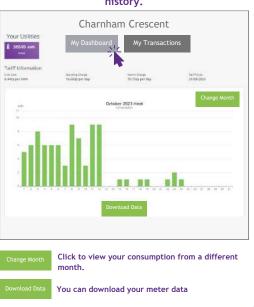

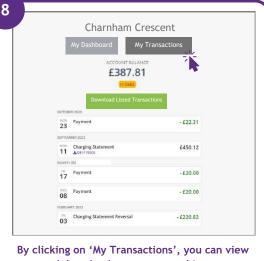

and download your payment history.

# **Frequently Asked Questions**

Help Centre

FAQs\_1\_
Submit a ticket

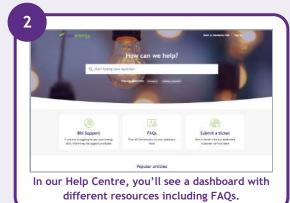

How can we help?

Q Who are data energy?

Popular searches: moving in making a payment

Have a question in mind? Start typing into the search bar to bring up relevant articles.

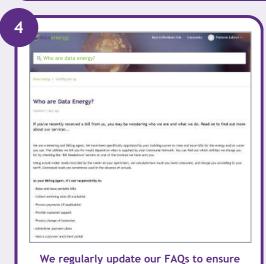

that you always get the most up to date

information!

Frequently Asked Questions
Getting set up
Heat Networks
Managing your account
Pay-as-you-go
Billing queries

We break our FAQs down into handy
sub-categories, so you view related
questions together, in one place.

If you can't find the answers you're looking for, you can get in touch by submitting a support ticket or calling our friendly Customer Care team.

# Submit a support ticket

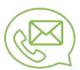

Help Centre

**FAQs** 

Submit a ticket

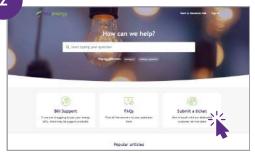

In our Help Centre, you'll see a dashboard with different resources. It's easy to search your query in the search bar. If you can't find the answers you need, click to submit a ticket.

3

#### Submit a ticket

Please choose your issue below

| Explanation of charges            | _ |
|-----------------------------------|---|
| Payment Queries & Refund Requests |   |
| Reminder Letters & Payment Plans  |   |
| Set up Direct Debit               |   |
| Metering Data / Consumption       |   |
| Submit a meter reading            | ¥ |

On the new ticket page, click from the drop-down menu to tell us what your query is about. If you're not sure, choose 'Other'.

4

#### Submit a ticket

| Subject*                                                                          |  |
|-----------------------------------------------------------------------------------|--|
|                                                                                   |  |
| Contact Details*                                                                  |  |
| Full name. This should be the person filling in this form  Contact email address* |  |
| 0011401 011411 4441 032                                                           |  |
| Development*                                                                      |  |
|                                                                                   |  |
|                                                                                   |  |

By clicking on your query subject, a new form will appear. Firstly, we'll ask for information such as your contact details and Development details so we can help you faster.

## Description\* Paragraph - B | D D - S H H D W - -I need your help changing my direct debit details. Kind Regards. John Smith

You can write your message here. You can also add attachments like photos and files for us to see.

## Submit

Once complete, click submit!

Our Customer Care team will now action your ticket and will be in touch shortly. You'll receive an email to alert you when you have a new reply!

# Track a support ticket

1

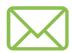

When you've submitted your ticket, you'll receive an email to confirm we've received it. You'll then receive a reply to your ticket via email which you can reply back to, or you can sign into the Help Centre to track the ticket's progress directly.

At the bottom of the next page, you'll see an option for Get Password. If you have already submitted a ticket, choose this.

Password. If you have alread submitted a ticket, choose the submitted a ticket, choose the submitted a ticket, choose the submitted a ticket, choose the submitted a ticket, choose the submitted at ticket, choose the submitted at ticket, choose the submit

The Help Centre page will reload to show you logged in. Click on your name to display a drop-down of options. Choose 'Requests'.

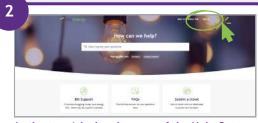

In the top right-hand corner of the Help Centre, you'll see an option to sign in. Click here.

4

You'll be asked to submit the email address that you used to create the ticket, this is so we can find you.

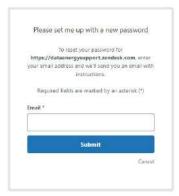

We'll then send you an email, with a link to Create a password

Click this link and type the new password you have chosen.

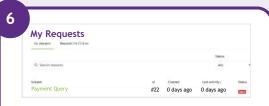

Here, you can see the tickets you've submitted. Click on them to view replies, type another message, or add a new attachment.